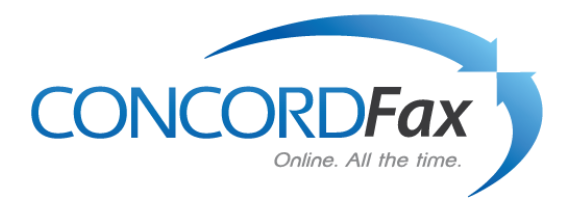

# **Concord Fax Premier/Pro User Guide**

 **V.2 (2010)**

Concord Technologies

i

# **Publication Notice**

The contents of this publication the specifications of this application are subject to change without notice.

Concord reserves the right to make changes without notice to this publication, Concord software, and services, and shall not be responsible for any damages, consequential or otherwise, caused by reliance on the materials presented herein, including typographical errors.

This is the Second edition of this publication.

# **Version**

This guide describes Fax Premier Pro version 2.0 and revised June 11, 2010.

# Contents

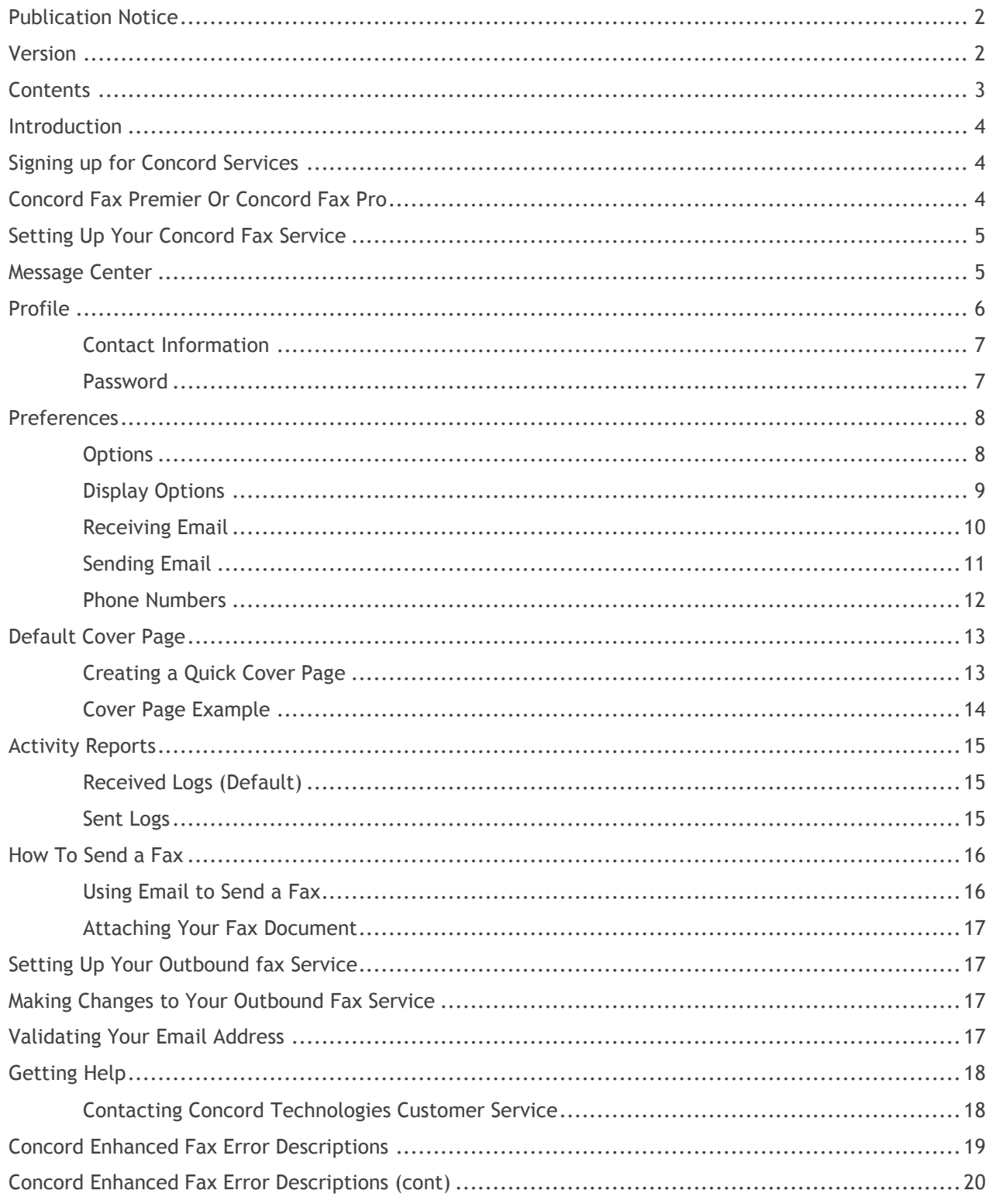

# **INTRODUCTION**

Welcome to Concord Internet Faxing! This User Guide will provide you information and instructions on how to use your Concord Fax service. Our Concord Fax Premier and Concord Fax Pro services are a simple and cost effective way to send and receive all your faxes through the Internet, using your PC or mobile device.

This User Guide explains:

- Signing up for Concord Fax services
- Configuring the Premier or Pro service
- Creating, sending and receiving all your faxes using the service
- Customer Support options

#### **Signing Up for Concord Fax Services**

Please visit the Concord email to Fax / Fax to email web sites to examine Fax Premier services at the following web page: [This is the link to the Fax Premier Service](http://www.concordfax.com/soho/faxpremier.aspx) Or, for Fax Pro: [This is the link to the Fax Pro Service](http://www.concordfax.com/soho/faxpro.aspx) Connect directly to these links and sign up via the Web or call a Concord Representative at 1-800-792- 0329 or 1-206-441-3346 to sign up for an account over the phone.

#### **Concord Fax Premier or Concord Fax Pro?**

**Concord Fax Premier:** (See web page for current pricing)

- Send and Receive faxes through your internet connection
- Receive faxes to your own toll-free number
- Local U.S. number available for international dialing access
- Access to your fax messages from anywhere via [www.concordfax.com.](http://www.concordfax.com/default.aspx)
- Receive incoming fax messages delivered to up to 5 different email addresses
- Includes 50 Inbound fax pages and 50 Outbound pages per month free of charge

**Concord Fax Pro:** (See web page for current pricing)

- Send and Receive faxes through your internet connection
- Receive faxes to your own toll-free number
- Local U.S. number available for international dialing access
- Access to your fax from anywhere via [www.concordfax.com.](http://www.concordfax.com/default.aspx)
- Receive incoming fax delivered to up to 5 different email addresses
- Includes 150 Inbound fax pages and 150 Outbound fax pages per month free on charge

**Note:150 inbound and Outbound includes pages to/from USA & Canada only!**

### **Setting Up Your Concord Fax Service**

Once you have activated a fax account with Concord, you must now sign into the Concord website [www.concordfax.com](http://www.concordfax.com/default.aspx) and setup you fax service. From the home page click "Login". This will bring you to a login screen show below.

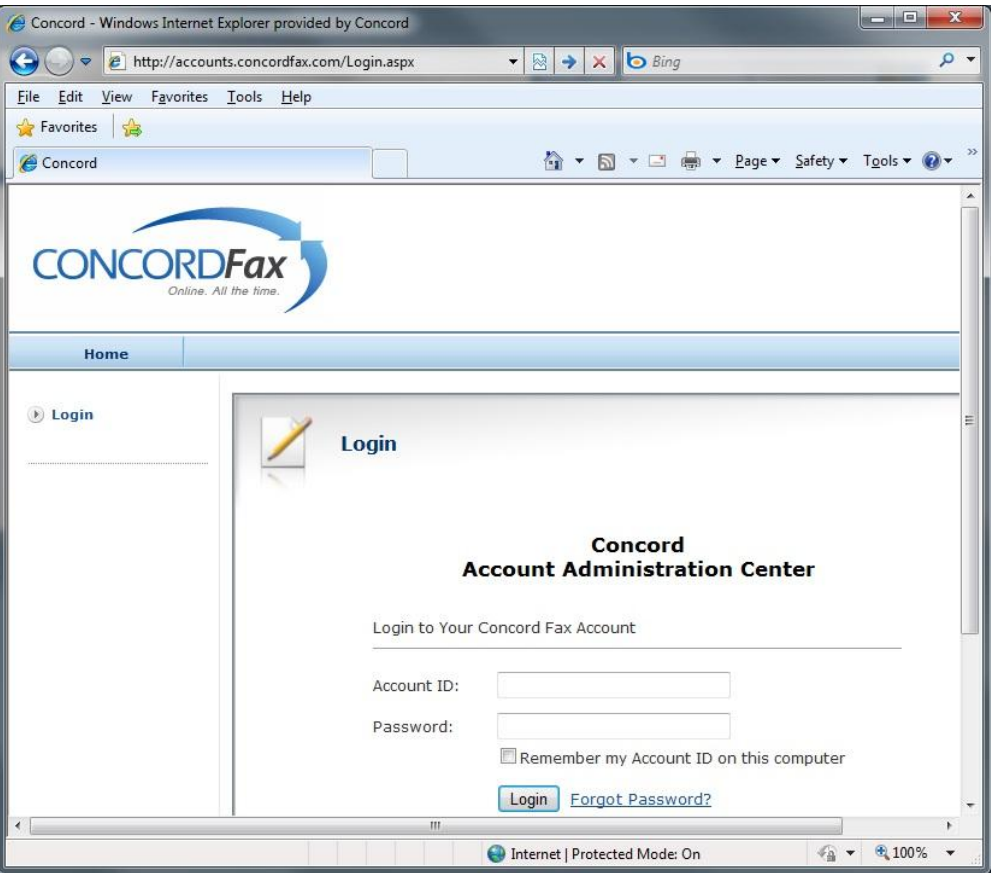

You will be prompted to enter a User ID and Password. Your User ID will be the 800 number provided to you at the time of signup for the fax service as well as the Password. If you do not have either the User ID or Password, please contact Concord Customer Support and we will provide you with your Login information.

#### **Message Center**

When logged into your Concord Fax account the main screen will default to your Profile. This is where you view all of your Contact Info and you can edit your Password. Also, if at any time you wish to close your account, this screen enables you to do that, as well. You will also be able to go to the other areas in your Profile, enabling you to adjust your Preferences and receive Activity Reports. For security reasons, we also suggest you "Logout" of your account when you are finished editing it.

![](_page_5_Picture_17.jpeg)

### **Profile**

After logging in, the Profile area will be displayed. This page displays your contact information and also allows access to change your password. By default, you are greeted by the Profile area when you log in.

### **Contact Info**

When logged into your Fax Pro or Fax Premier account, the main screen will display customer contact information. To update your contact information, please do so in this area. You may also navigate to this area by selecting Contact Info under Profile in the menu bar located in the left-hand margin of this page.

#### **Password**

From this screen, you may verify and change the Password, or PIN that was issued to you. In order to change your password, enter the password originally assigned to you ("Current Password") and then type in your new password in the "New Password" and "Verify Password" fields. After doing this, click on the Submit button to initiate the change.

Passwords must be numeric and between 4 and 10 characters in length.

![](_page_6_Picture_48.jpeg)

# **Preferences**

To edit your preferred settings for the Fax Pro or Fax Premier services, please click on Preferences in the menu area in the left hand margin of the screen. There are 5 choices to select from in the Preferences area: Options, Display Options, Receiving Email, Sending Email, and Activate PC.

![](_page_7_Picture_52.jpeg)

#### **Options**

Under Options you may change the Fax file format that you receive faxes to either PDF or TIF format. You may change the Fax CSID (Call Subscriber ID). Your fax number is recommended, though some people choose to use the name of their business, or full name. It is unlawful to send a fax without a CSID. Below the Fax CSID field, there is a box to check if you would like to receive a notification when your faxes are sent. The Message Notification area allows you to designate which email address you would like your notification delivered. (The sent fax notification address need not be the same address you use for sending and receiving messages)

Be sure to press Update to implement your changes. (See screenshot of Options, above.)

### **Display Options**

The Display Options area provides you with the ability to change your time zone designation as well as the format for the date and time information that is printed on your fax header. These tools allow you completely customize the look and feel of your outbound fax messages.

A sample of the date and time formats are displayed as choose from the corresponding drop-down menus.

Be sure to press Update to implement your changes.

![](_page_8_Picture_4.jpeg)

# **Receiving email**

To add, remove, and editing the email addresses you choose to "receive" your faxes, this is where you would look in your Concord account. The Fax Premier and Pro accounts allow you to have up to five (5) email addresses which to have your fax messages forwarded. It can take up to two (2) minutes to add each additional address.

![](_page_9_Picture_2.jpeg)

### **Sending Email**

In order to send a Fax using email a valid email address must be used. In the field below email addresses may be added, edited or removed. After each new sending email address is added, a validation request is generated and emailed back to you at that address. In order to activate each new sending address, you will need to open this email and click on the appropriate link in the email of the body of the validation request. Only addresses that have been validated will be able to successfully send a fax message. You may select up to three (3) sending email addresses.

![](_page_10_Picture_2.jpeg)

![](_page_10_Picture_60.jpeg)

### **Phone Numbers**

This section is for adding additional phone numbers. Select as many additional numbers as needed.

![](_page_11_Picture_33.jpeg)

Please note that additional pricing for 'local' numbers can be found on the web page, as well as the additional Toll-Free numbers pricing, as shown below. (Pricing subject to change)

After choosing "Request additional numbers" these fields appear.

![](_page_11_Picture_34.jpeg)

### **Default Cover Page**

To utilize Concord"s Cover Page feature you will need to select a cover page in the window below.

![](_page_12_Picture_116.jpeg)

To take advantage of the Concord Default cover page you should populate "Available Cover Pages" with Concord Default and then click "Set Default".

#### **Creating a Quick Cover Page**

The new cover sheet fax feature for Fax Premier and Fax Pro is built into Concord"s Faxing options and is designed to quickly enable our customers with the ability to send a fax in the body of their email. It is an extremely basic fax cover page. To have a more attractive and customizable fax cover page you could simply attach a fax template to your emails that you have customized to your needs.

When sending a "Cover Page" fax through the body of your email the "To:" field is the same as always, however the "Subject" line should contain the following:- %{cover} - Then if you want something in the "Subject" line after %{cover} you could put something following %{cover}. In the example below I put the following in the Subject line: %{cover}Testing Cover Pages. [Then in the body of the email I put the following]

#### Dear Customer,

If you have any additional questions regarding automatically generated Cover Pages, or other issues, Concord customer support is available Monday through Friday, from 6:00 am to 5:00 pm, Pacific Time at 1-800-792-0329 or 206-441-3346. You may also contact us via email at [service@concordfax.com](mailto:service@concordfax.com) and we will respond within one business day. Thank you for using Concord's faxing solutions. Best regards, Customer Support Concord Technologies Ph: 800-792-0329 Ext.220 Fax: 800-301-0329 [service@concordfax.com](mailto:service@concordfax.com)

#### **Cover Page Sample**

[Here is the sample of what the Concord "automatically generated" cover page looks like. (see below)]

![](_page_13_Picture_57.jpeg)

Dear Customer,

If you have any additional questions regarding automatically generated Cover Pages, or other issues, Concord customer support is available Monday through Friday, from 6:00 am to 5:00 pm, Pacific Time at 1-800-792-0329 or 206-441-3346. You may also contact us via email at service@concordfax.com and we will respond within one business day. Thank you for using Concord's faxing solutions. Best Regards, **Customer Support Concord Technologies** Ph: 800-792-0329 Ext 220 Ph: 800-301-0329 service@concordfax.com

[end of cover page]

This fax was sent over the Concord network. To find out more visit www.concordfax.com

FYI – There is NO preview feature in the "automatically generated" Concord Cover Page.

# **Activity Reports**

The Activity Reports feature allows you to monitor your activity up to 30 days. Using the Begin Date and End Date you can look back on your faxing activity.

**Received Logs:** When you click on Activity Reports the default is Received Logs.

![](_page_14_Picture_40.jpeg)

Sent Logs: A sample of the type of information found in the Sent Logs is shown below.

![](_page_14_Picture_41.jpeg)

i,

#### **How To Send a Fax**

Your outbound fax service may be setup through your email. (Please keep in mind that your User ID is your 10-digit toll, or toll-free number!) Almost any email program can send faxes. Not only programs such as Microsoft Outlook, Outlook Express and Lotus Notes, can send faxes. Hosted on-line email services, like Yahoo, Hot Mail, and GMail are also able to send and receive faxes.

#### **Using Email to Send a Fax**

The typical email message screen below is an example of sending a fax using an email. All one needs to do is to follow these 3 steps to send a fax via email in the US or Canada, or even Internationally.

- 1. Enter the number "1" for US and Canada emails, or, 011 plus the "Country Code" for emails outside of the US or Canada. For example, 01144 would be the number to enter for a UK fax (the Country Code for the UK is 44.
- 2. Follow the "1", or the 011 plus the 'Country Code,' with the Fax Number of the person you are sending a fax. (Shown in the sample email screen below as xxxxxxxxxx)
- 3. Follow the Fax Number with @Concordsend.com

You can send a fax to up to 5 fax numbers in a single email following the 3 steps above for each number. Examples of sending a US fax with the number 800-555-1212: [18005551212@concordsend.com.](file:///C:/Documents%20and%20Settings/mjordan/My%20Documents/aplace/User%20Guides/18005551212@concordsend.com) An example of a Fax to the UK with the fax number 12-345-6789: [01144123456789@concordsend.com](mailto:01144123456789@concordsend.com)

**Note: Never use any hyphens, spaces, or dashes between any parts of the fax number!**

![](_page_15_Picture_81.jpeg)

### **Attaching your Fax Document**

You will need to attach an electronic file to send as the fax. From your message screen you will need to insert or attach the document by browsing within your computer and selecting a file. You may attach up to a maximum of 5 files of almost any page length to each faxed email.

The following file types are supported:

- .TIF/TIFF (Tagged Image File Format)
- .TXT (Plain Text)
- .HTML(Hypertext Markup Language)
- .RTF (Rich Text Format)
- .DOC, DOCX (Microsoft Word Windows v.97, 2000, XP, 2003, 2007, 2010)(shown in the example above)
- .XLS, XLSX (Microsoft Excel Windows v.97, 2000, XP, 2003, 2007, 2010)
- .PPT, PPTX (Microsoft PowerPoint Windows v.97, 2000, XP, 2003, 2007, 2010)
- .PDF (Adobe Portable Document Format)
- .JPG, VSD (Visio and JPEG)
- .GIF (Graphics Interchange Format) [1144123456789@concordsend.com.](file:///C:/Documents%20and%20Settings/mjordan/My%20Documents/aplace/User%20Guides/1144123456789@concordsend.com)

#### **Setting Up Your Outbound Fax Service**

To set up your Outbound Fax Service log into your account at [www.concordfax.com](file:///C:/Users/ama.vincent/AppData/Local/Microsoft/Windows/Temporary%20Internet%20Files/Content.Outlook/JN73WJBV/www.concordfax.com) with your password and your account's "toll free" or "local" Fax numbers. Then, follow the steps below.

- Select Preferences from the menu on the left side of your inbox.
- Select Sending email. This will bring you to the setup window for your outbound fax service.
- Once you have entered the first email address you want enabled for sending faxes you will be sent a confirmation email to the same address prompting you to validate the request.
- You must validate the email address before you will be able to send outbound faxes from that email address!
- You are able to add up to 3 individual email addresses for sending faxes.

#### **Making Changes to Your Outbound Fax Service**

You may enable Password Protection for each individual email address or delete any or all of the email addresses for outbound faxing. To delete an email address, simply click the Delete option to the right of the address.

#### **Validating Your Email Address**

After adding any new email address you will automatically be sent a Validation Request. After the request is sent please check the same email for the validation email, open it and click the link within the email to confirm the email address is valid. To resend the request, click the Send button to the right of the newly added address.

## **Getting Help**

This section explains how you can contact Concord Technologies" Customer Service, for questions regarding your account or general questions on Concord services.

#### **Contacting Concord Technologies Customer Service**

Normal service hours are Monday–Friday from 6:00 AM to 5:00 PM (Pacific Time).

Telephone: +1 (206) 441-3346 or 1-800-792-0329

For written support, please either fax or e-mail your question to the number or address below and a representative will respond within one business day:

Fax: +1 (206) 441-7965 or 1-800-301-0329

#### Email: [service@concordfax.com](mailto:service@concordfax.com)

You can contact Concord Technologies Customer Service to:

- Subscribe to additional services
	- o Internet Fax for Microsoft Office (IFOF)
- Inquire about billing and charges.
- Change your current account information. For example, if you want to switch your current credit card billing to another credit card, contact Customer Service. All account changes are subject to the appropriate credit approval.

We recommend that you visit our web site at [www.concordfax.com](http://www.concordfax.com/default.aspx) for frequently asked questions regarding our services.

# **Concord Enhanced Fax Error Descriptions**

![](_page_18_Picture_117.jpeg)

# **Concord Enhanced Fax Error Descriptions (cont.)**

![](_page_19_Picture_109.jpeg)